## Перенаправление звукового файла в SIP звонок с использованием

/call/inject\_sound

- 1. Для тестирования используем:
	- два SIP-аккаунта;
	- программный телефон для ответа на звонок;
	- REST-[клиент](https://chrome.google.com/webstore/detail/advanced-rest-client/hgmloofddffdnphfgcellkdfbfbjeloo) в браузере Chrome.
- 2. Создайте на WCS-сервере каталог /usr/local/FlashphonerWebCallServer/media. Поместите в каталог файл в формате RIFF WAV, например test.wav.
- 3. Откройте REST-[клиент](https://chrome.google.com/webstore/detail/advanced-rest-client/hgmloofddffdnphfgcellkdfbfbjeloo). Отправьте запрос /call/startup на WCS-сервер, указав в параметрах запроса:
	- параметры Вашего SIP-аккаунта, с которого будет совершен звонок
	- имя Вашего второго SIP-аккаунта, на который будет совершаться звонок

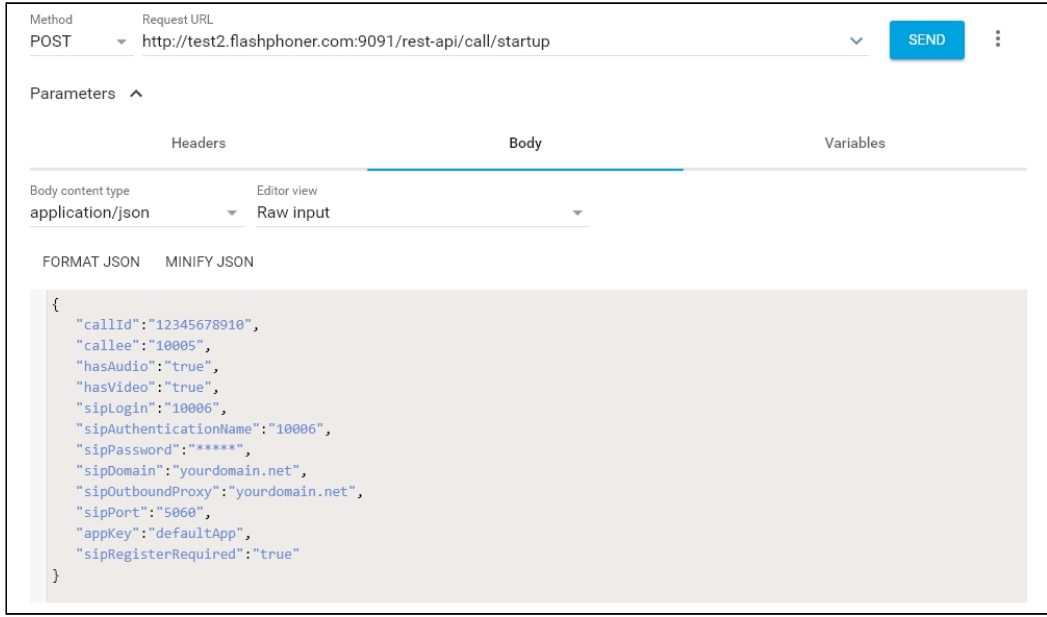

4. Примите звонок в программном телефоне:

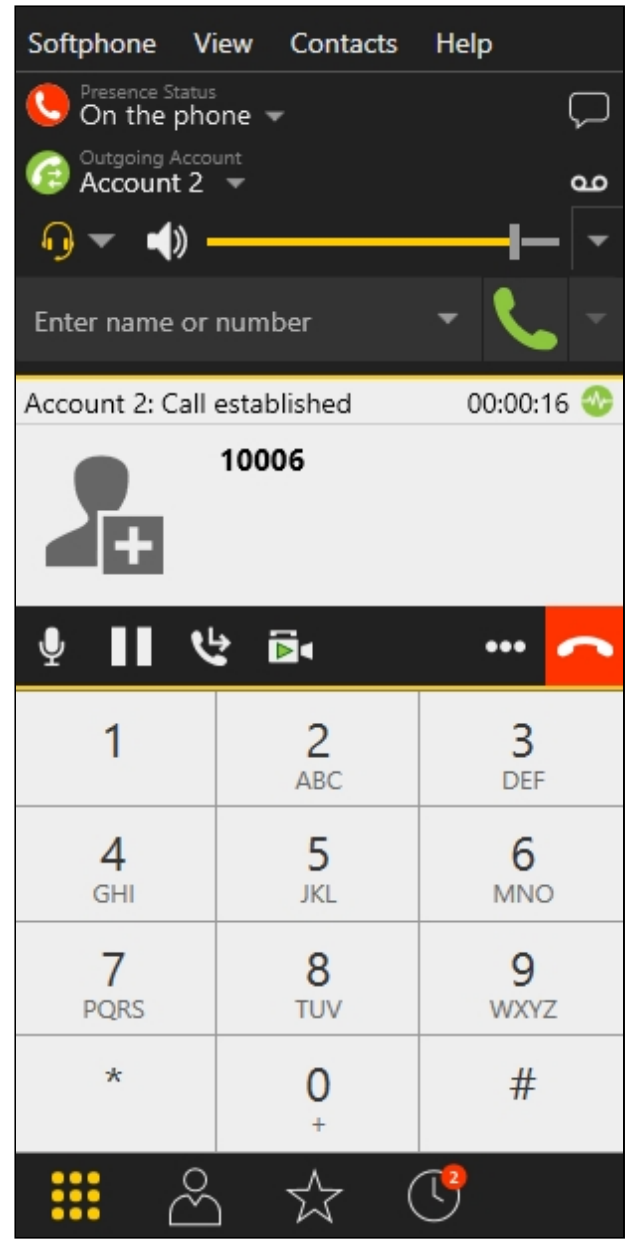

- 5. Отправьте из REST-[клиента](https://chrome.google.com/webstore/detail/advanced-rest-client/hgmloofddffdnphfgcellkdfbfbjeloo) запрос /call/inject\_sound на WCS-сервер, указав в параметрах запроса:
	- идентификатор звонка

## • имя звукового файла test.wav

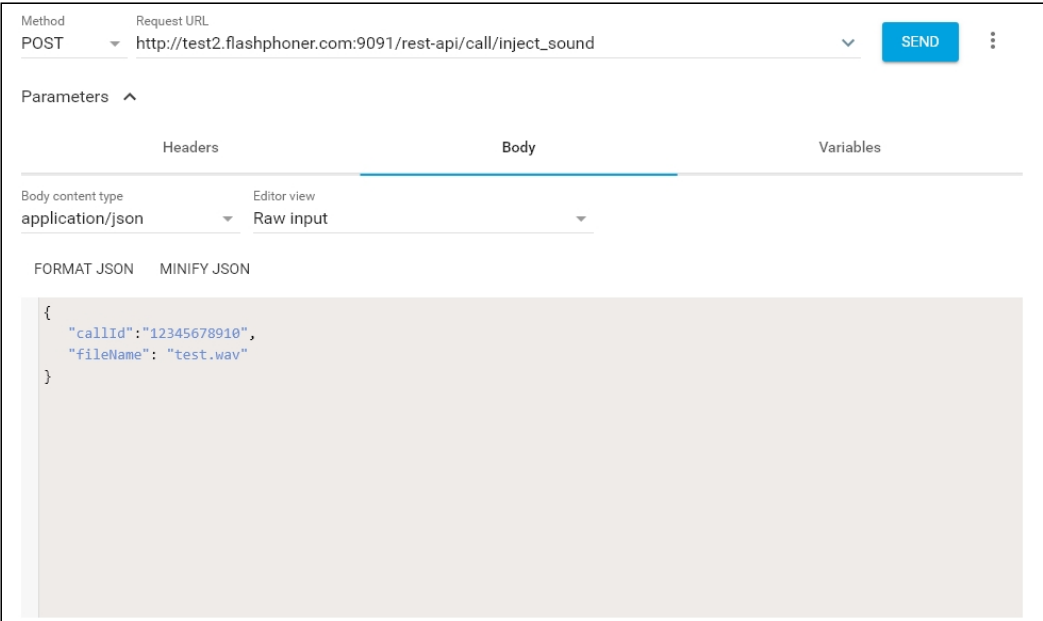

- 6. Убедитесь, что в программном телефоне звучит тестовый файл.
- 7. Для завершения звонка нажмите соответствующую кнопку в программном телефоне.

## Известные проблемы

1. Нет звука при перенаправлении звукового файла в поток

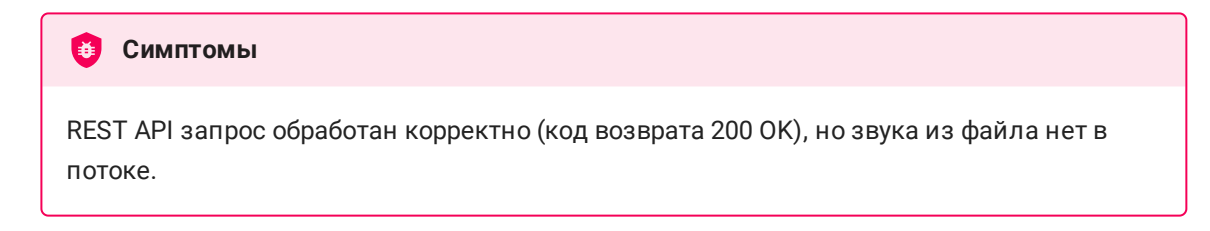

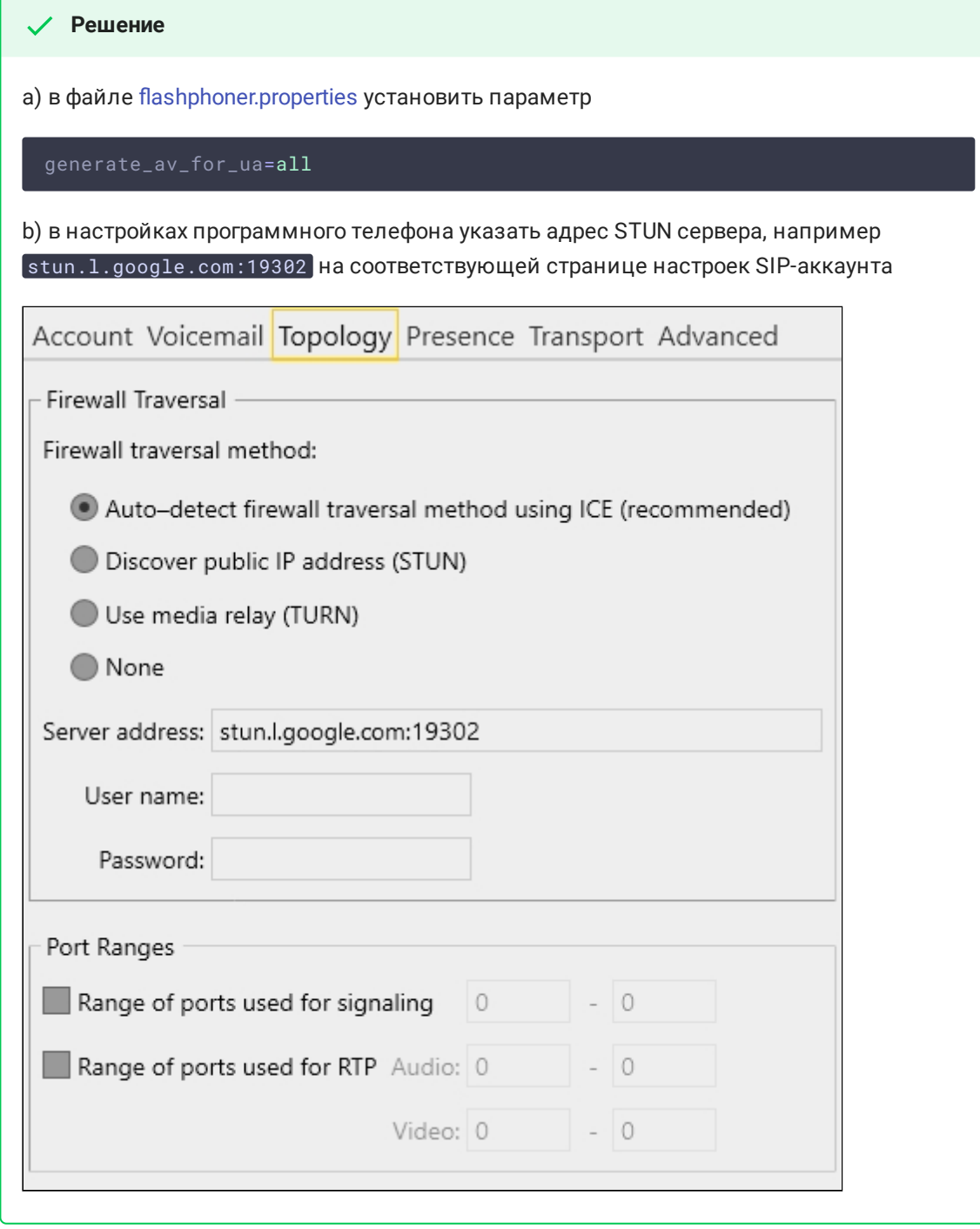